# **Certified Permitting Professional (CPP)**

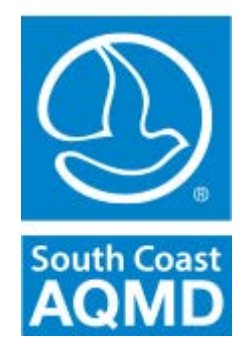

# User Manual for CPP Web Application

### **Table of Contents**

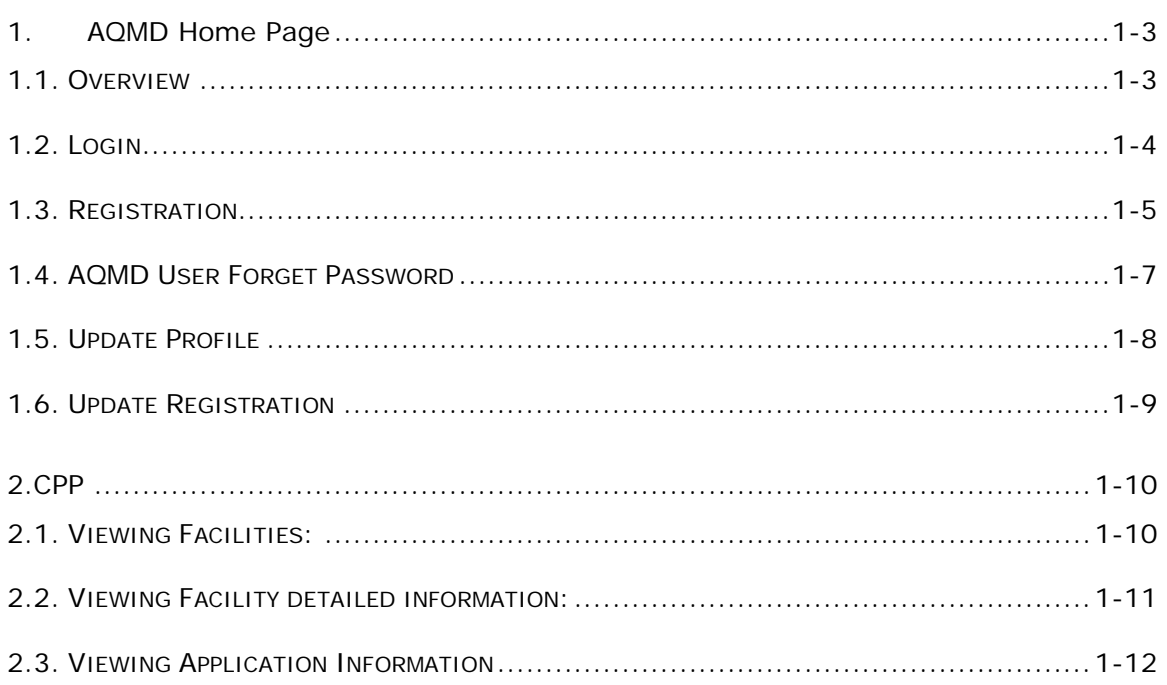

# <span id="page-2-0"></span>**1. AQMD Home Page**

#### <span id="page-2-1"></span>**1.1. Overview**

The Data Access System (DAS) login screen could be accessed through the AQMD website [\(www.aqmd.gov\)](http://www.aqmd.gov/) via:

#### **Programs/ Business/ Certification Programs & Training/ Certified Permitting Professional/Data Access**

#### **or through this link:**

#### **[http://www3.aqmd.gov/webappl/wc/Security/Login.aspx?ReturnUrl=%2fwebappl%2fcpp%2fdefault.](http://www3.aqmd.gov/webappl/wc/Security/Login.aspx?ReturnUrl=%2fwebappl%2fcpp%2fdefault.aspx) [aspx](http://www3.aqmd.gov/webappl/wc/Security/Login.aspx?ReturnUrl=%2fwebappl%2fcpp%2fdefault.aspx)**

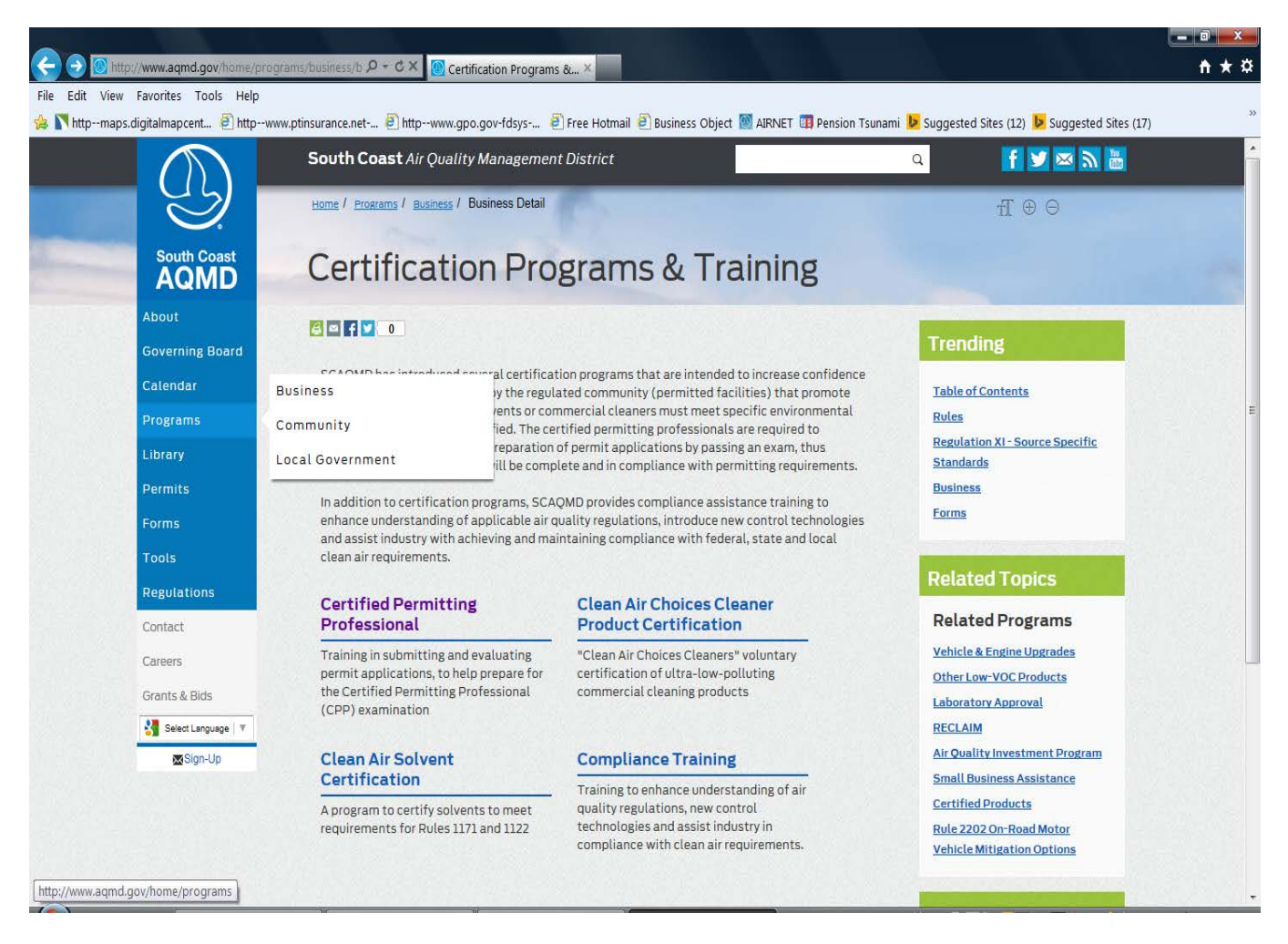

The AQMD web application login screen is an initial screen for all the AQMD applications. It consists of the following functionalities:

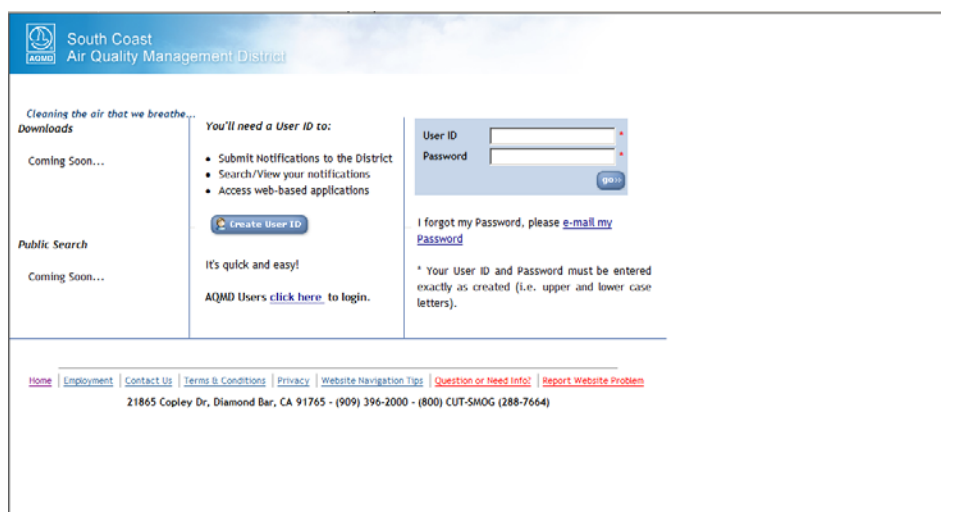

#### <span id="page-3-0"></span>**1.2.** Login

- **Login Module**: The users can login to Web Applications in the following ways:
	- **External User's Login**: The user has to enter the valid 'User Id' and Password, to enter the AQMD web applications.

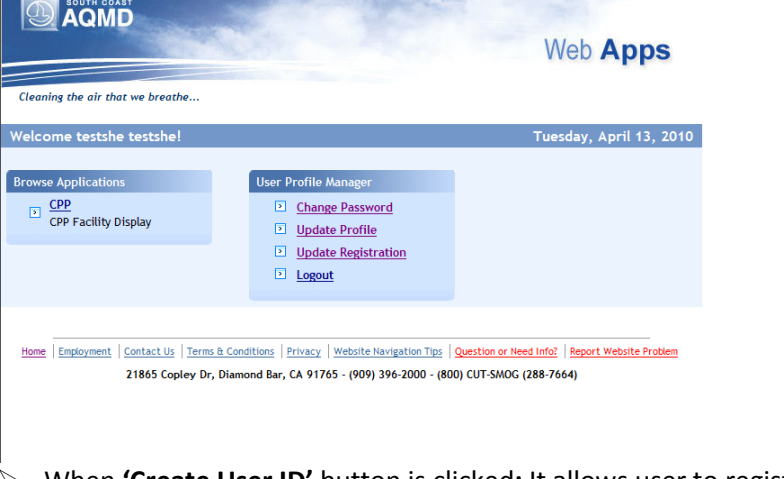

- When **'Create User ID'** button is clicked**:** It allows user to register for one or more than one AQMD web applications.
- **When 'go>>' button is clicked**: It allows a registered user to login to the AQMD web application, on successful verification of the **User ID** and **Password**. The "AQMD Web Apps" screen is displayed.
- **When 'email my password' hyperlink is clicked:** It allows a registered user to regenerate a new password to replace a forgotten password.

## <span id="page-4-0"></span>1.3. Registration

Registration is a 3 step process

Step 1: Select Application 'CPP'. Click continue.

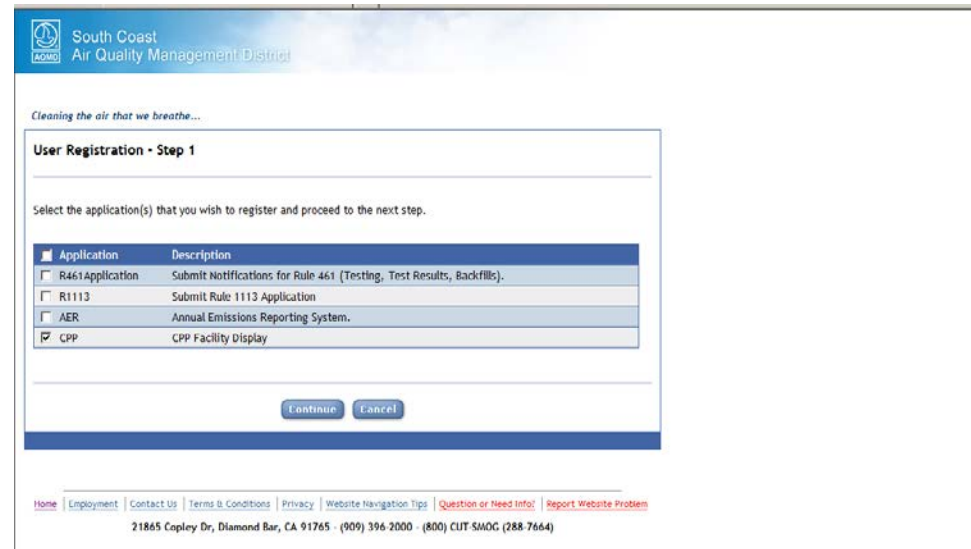

Step 2: Select application Role 'CPP User'. Click Continue.

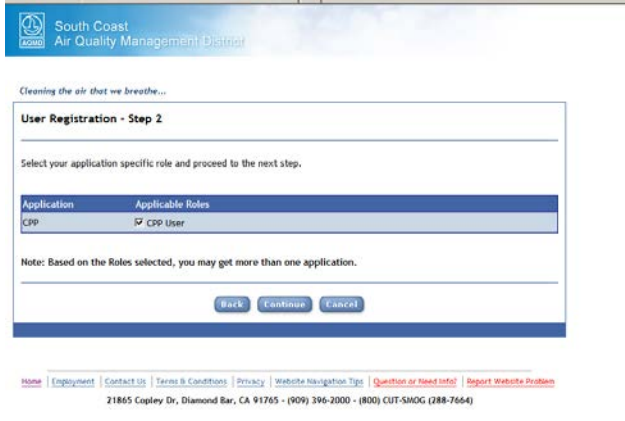

Step 3: Fill in user details. Check Disclaimer. Click 'Submit'.

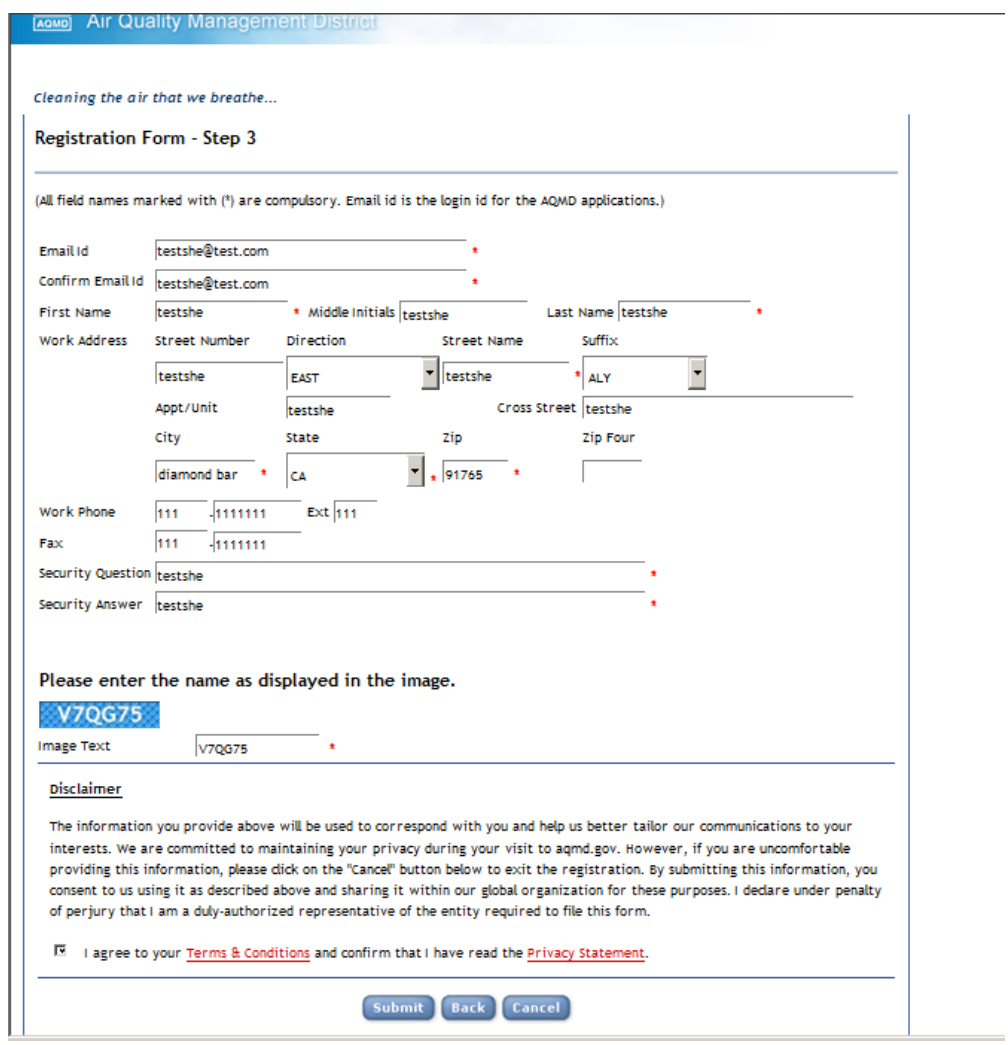

User's password is mailed to the registered Email id.

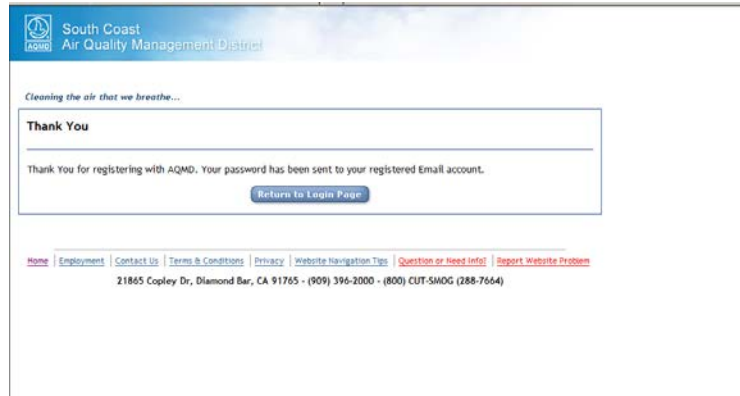

#### <span id="page-6-0"></span>**1.4. AQMD User Forget Password**

This feature allows the user to enter his registered Login Id, the system will check if the Login Id is a valid user. If the user's 'Login Id' is valid, then the user's security question will be prompted to the user to enter the security answer. On successful verification of the security answer, a new password is generated by the system and sent across to the user's registered email.

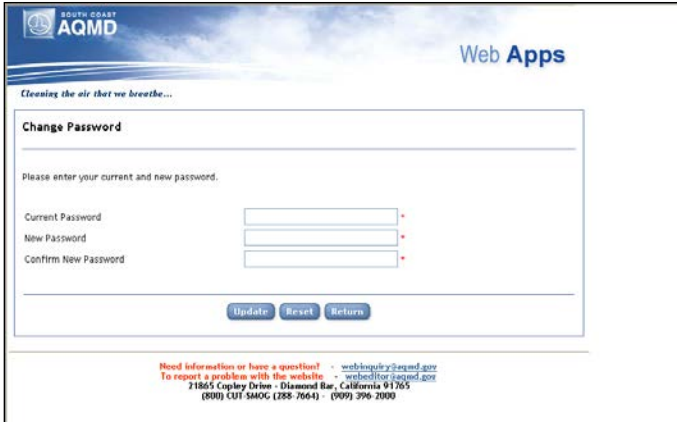

The functionalities available on the screen are:

- **Update**: To update the new password into the database
- P **Reset:** To reset the fields.

**Note**: if the user clicks on the '**Update**', the system will encrypt the password entered by the user as the '**Current Password**' and along with the '**User ID**' will be validated from the database. If the user '**Current Password**' fails, an error message will be displayed to the user; else a 'password successfully changed' message will be displayed to the user.

İ,

#### <span id="page-7-0"></span>**1.5. Update Profile**

Allows the user to view or edit the profile. When Update Profile link is clicked the following page is displayed.

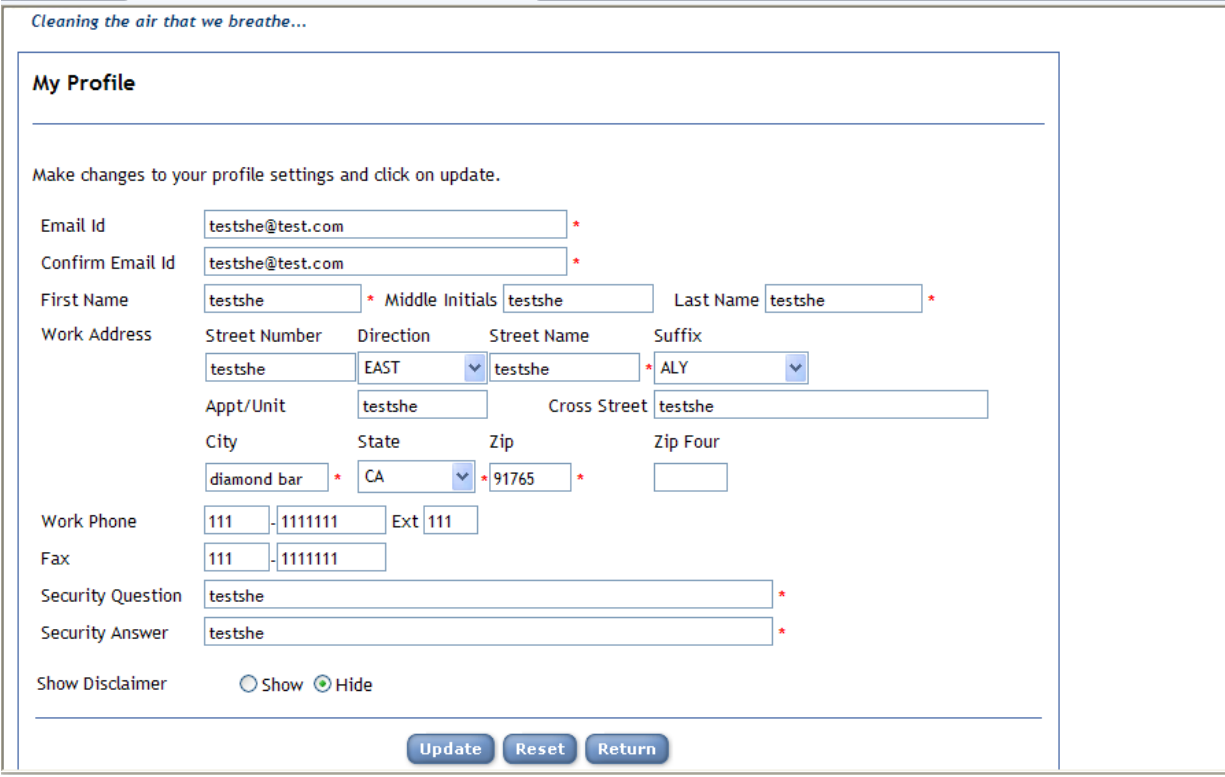

The functionalities displayed on the screen are:

- **Update**: Updates the new profile into the database.
- **Reset**: Resets the previous values.
- **Return**: Displays the Web Apps page.

#### <span id="page-8-0"></span>**1.6. Update Registration**

The user can update his or her registration (register to new applications or change his or her role in the currently registered applications).

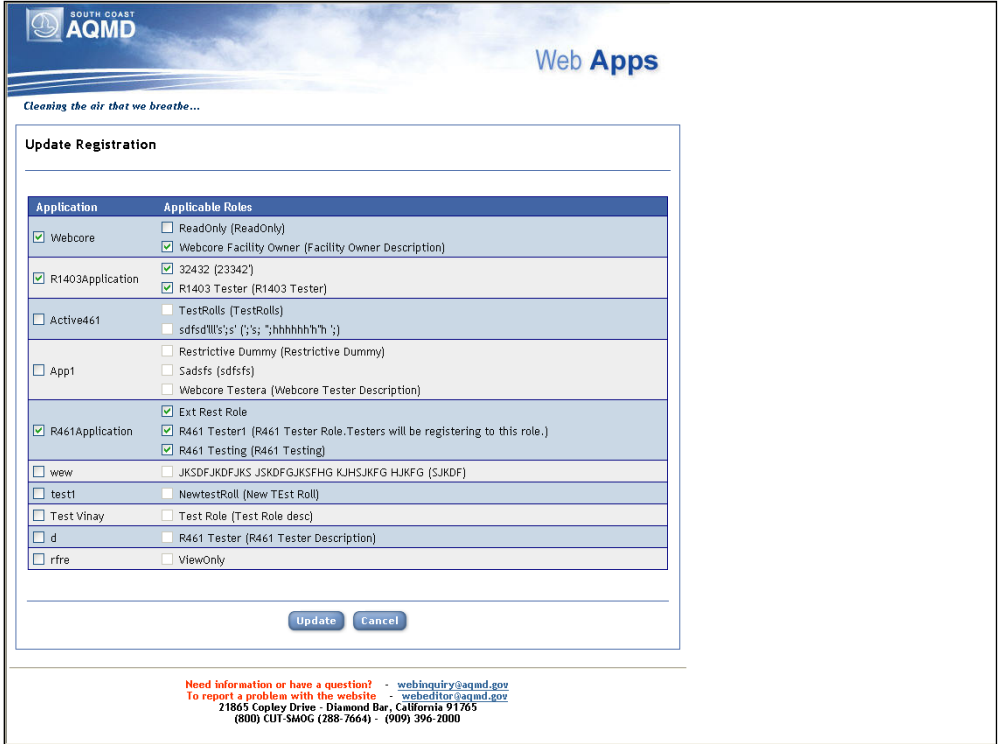

The following fields are displayed on the screen:

- **Application:** Displays a list of applications.
- **Applicable Roles:** Displays list of applicable roles for a selected application.

The following functionalities are available on the screen:

- **Update**: Updates the user's registered applications and roles in the applications.
- **Cancel**: To cancel the changes.

# <span id="page-9-0"></span>**2.CPP**

### <span id="page-9-1"></span>**2.1. Viewing Facilities:**

When '**CPP' Application** option is selected from the **Web Apps** screen, the Facility dropdown screen is displayed. This screen displays a list of active facilities of the logged-in user.

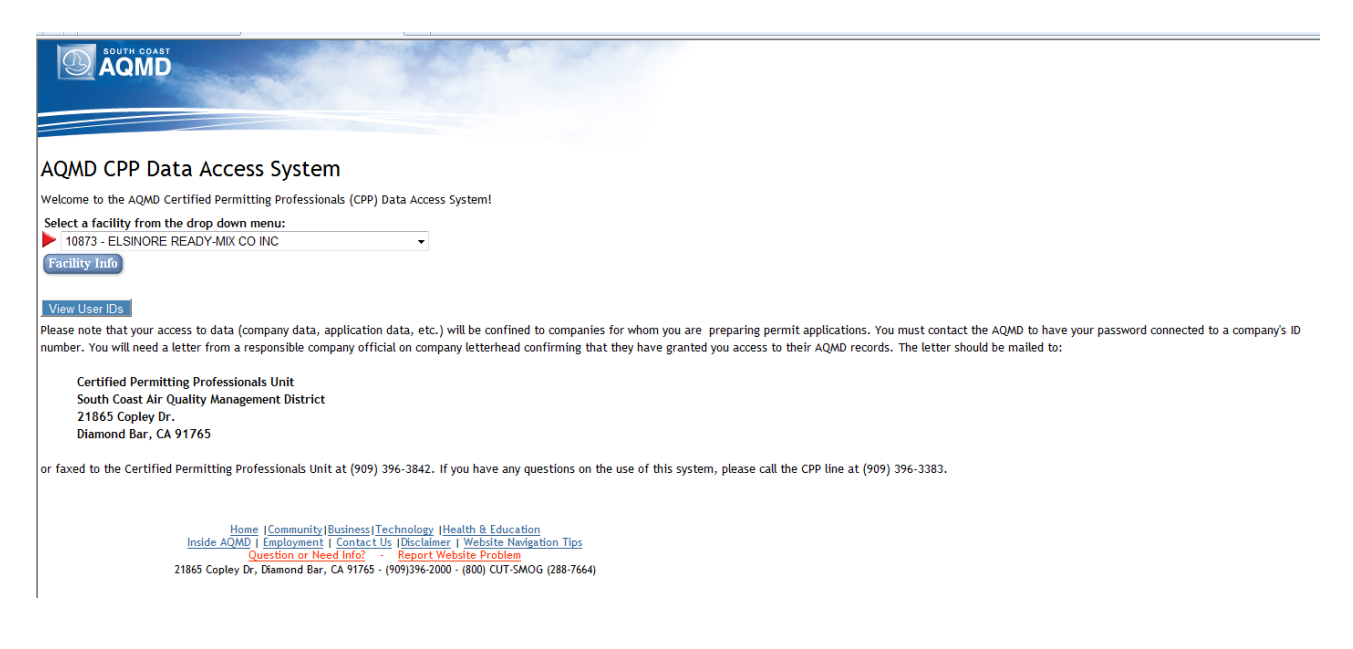

The fields displayed on the screen are as follow:

- **Facility Information**
	- $\triangleright$  Facility ID: Displays the facility id.
	- $\triangleright$  Facility Name: Displays the name of the facility.

The following functionalities are available on the screen:

**Facility Info:** Click **'Facility Info'** to view the facility detailed information.

## <span id="page-10-0"></span>**2.2. Viewing Facility detailed information:**

When the 'Facility Info' link is clicked, the facility information details screen is displayed.

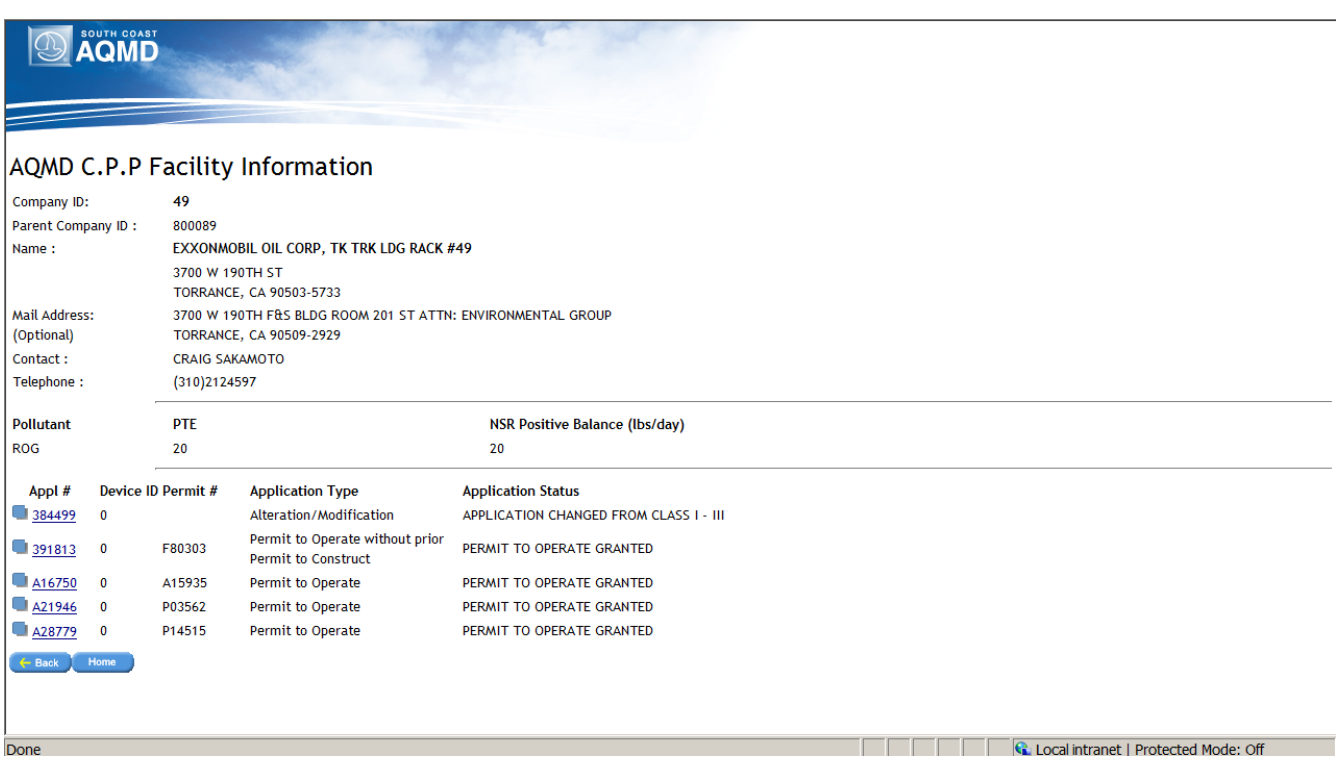

**Application:** Click **'Application number'** link to view the Application information.

## <span id="page-11-0"></span>**2.3. Viewing Application Information**

When the '**Application number'** link is clicked, the Application information details screen is displayed.

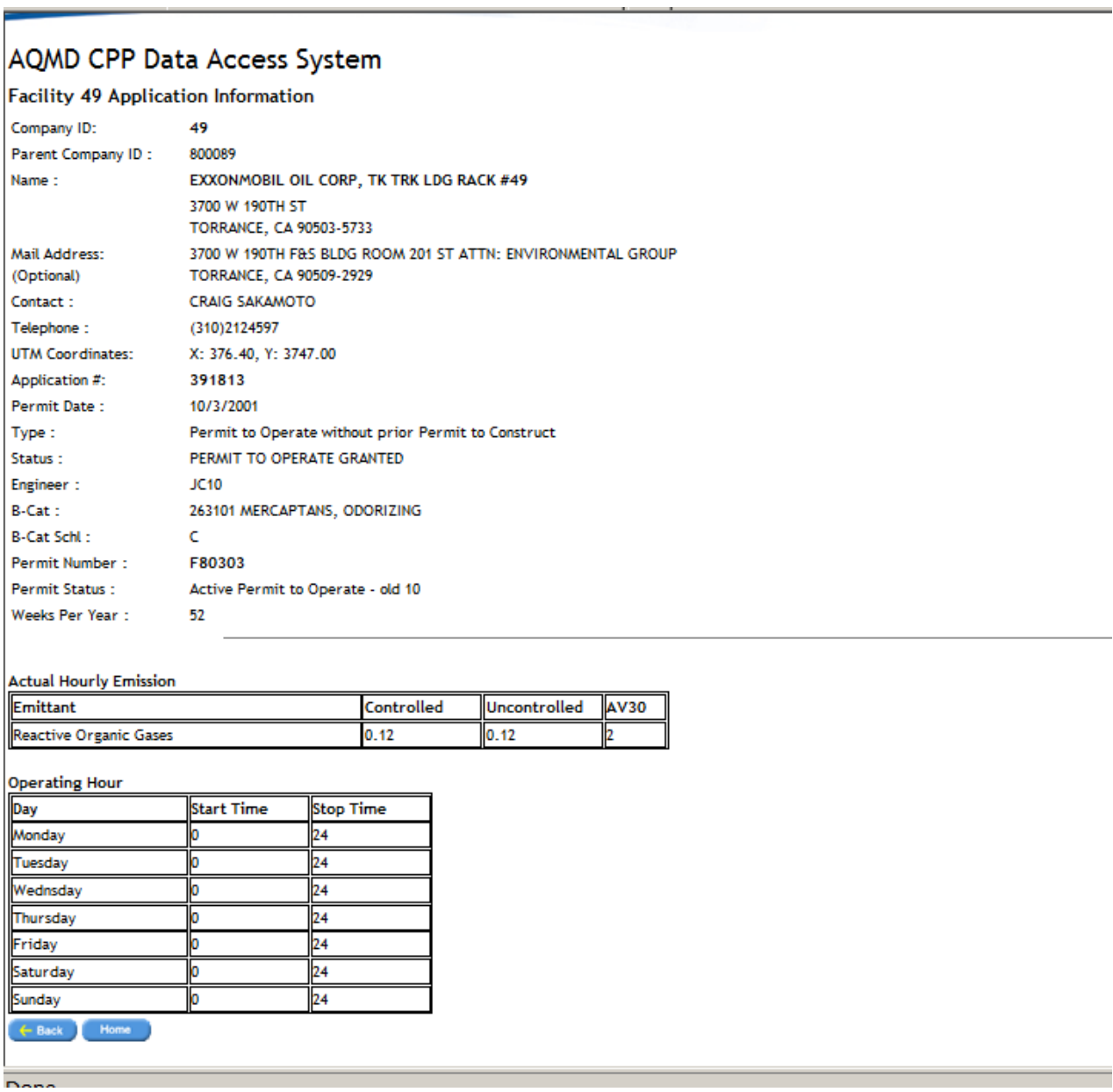